# SMART Response Lesson 3: Sign In Mode with Assessment

#### Create an Assessment

By creating assessments, you can collect results for each question and for the entire assessment at the same time. You can print the assessment and copy it for students to use at their desks to answer the questions at their own page.

You can install SMART Response assessment software on a computer without the receiver in order to create assessments that can used on another station.

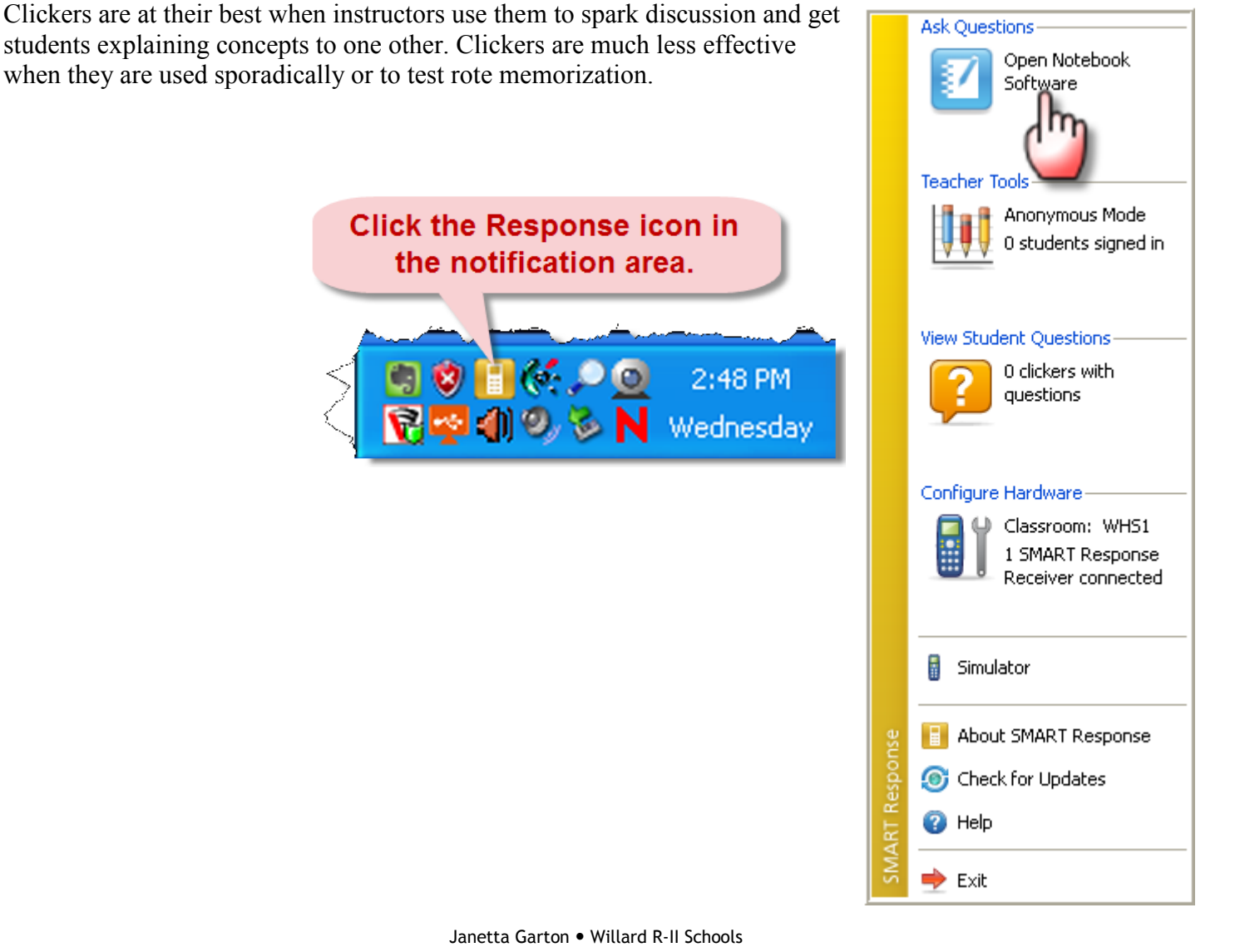

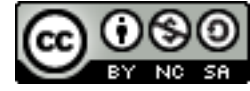

#### 11.30.2009 http://www.willard.k12.mo.us/co/tech/smartresponse.html Page 2

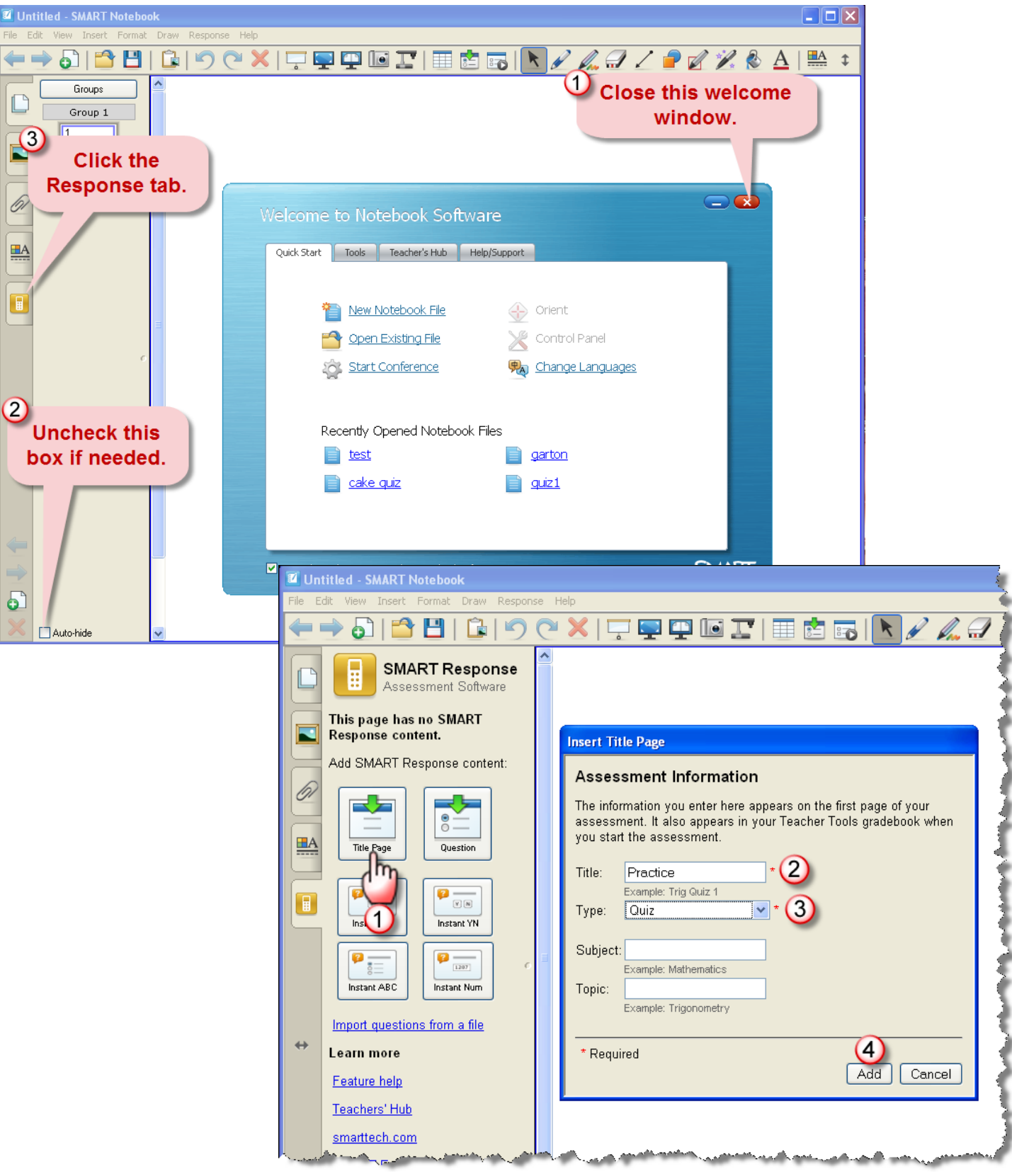

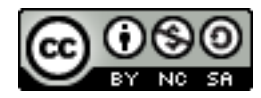

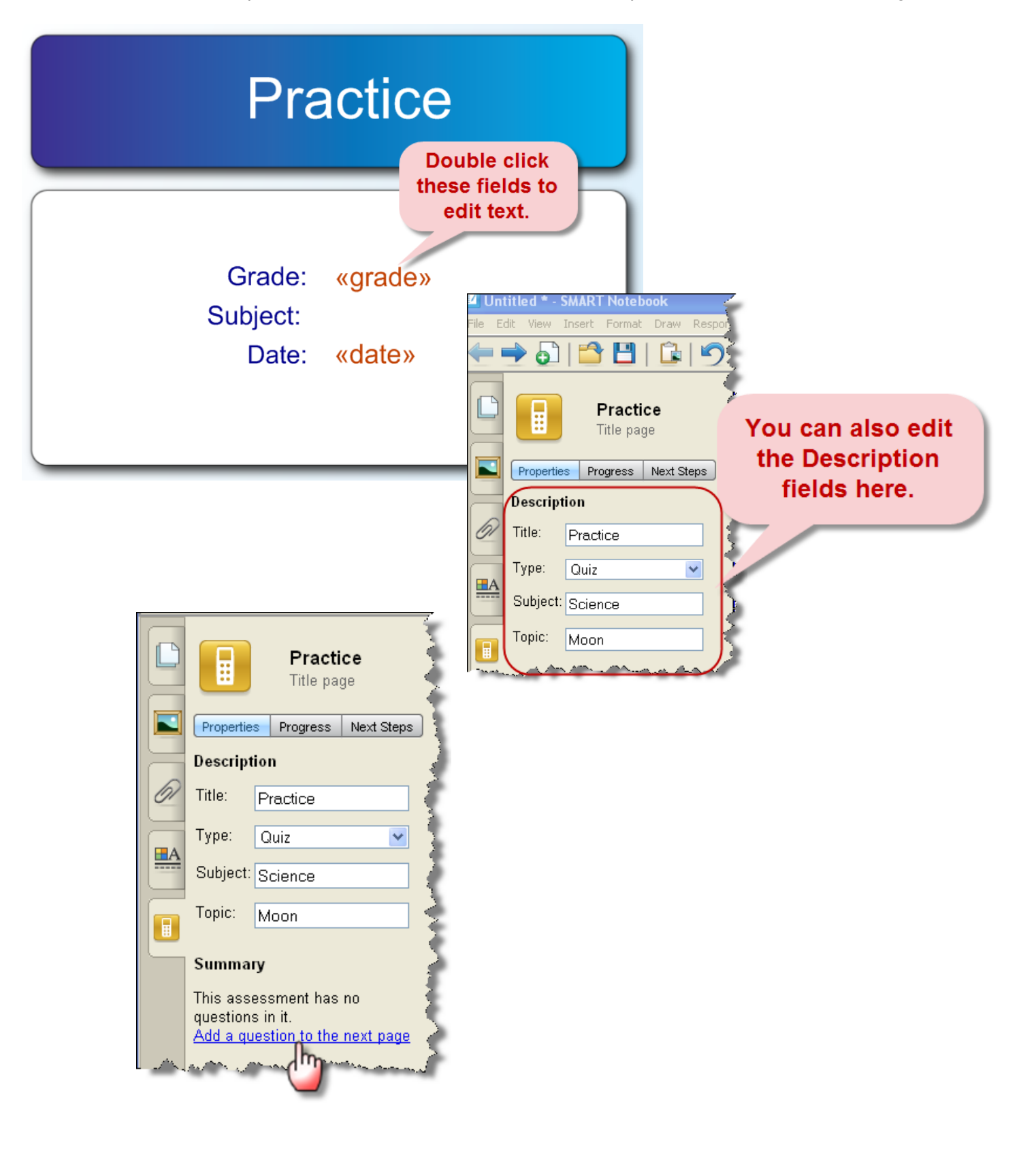

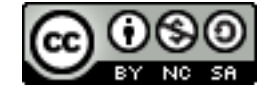

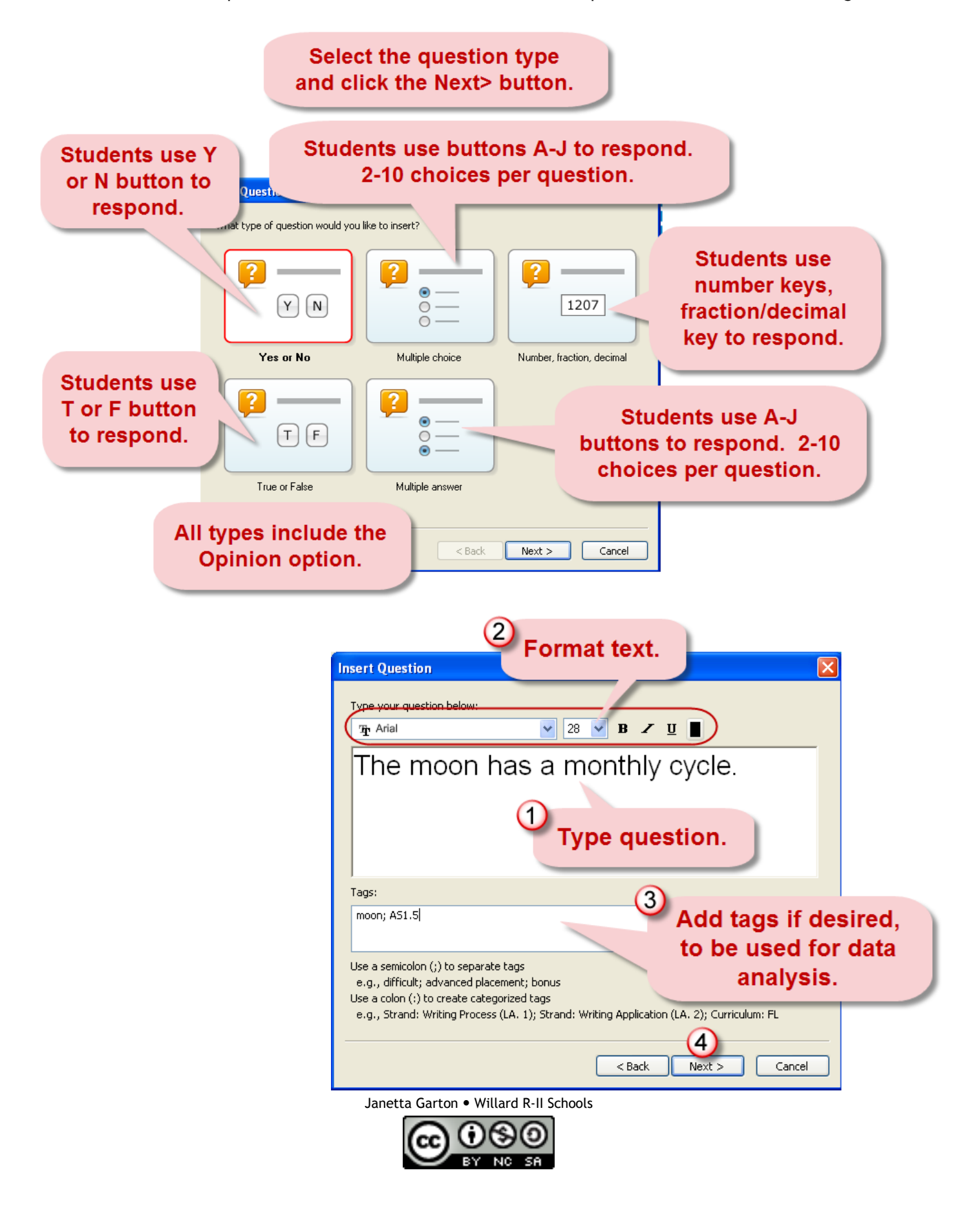

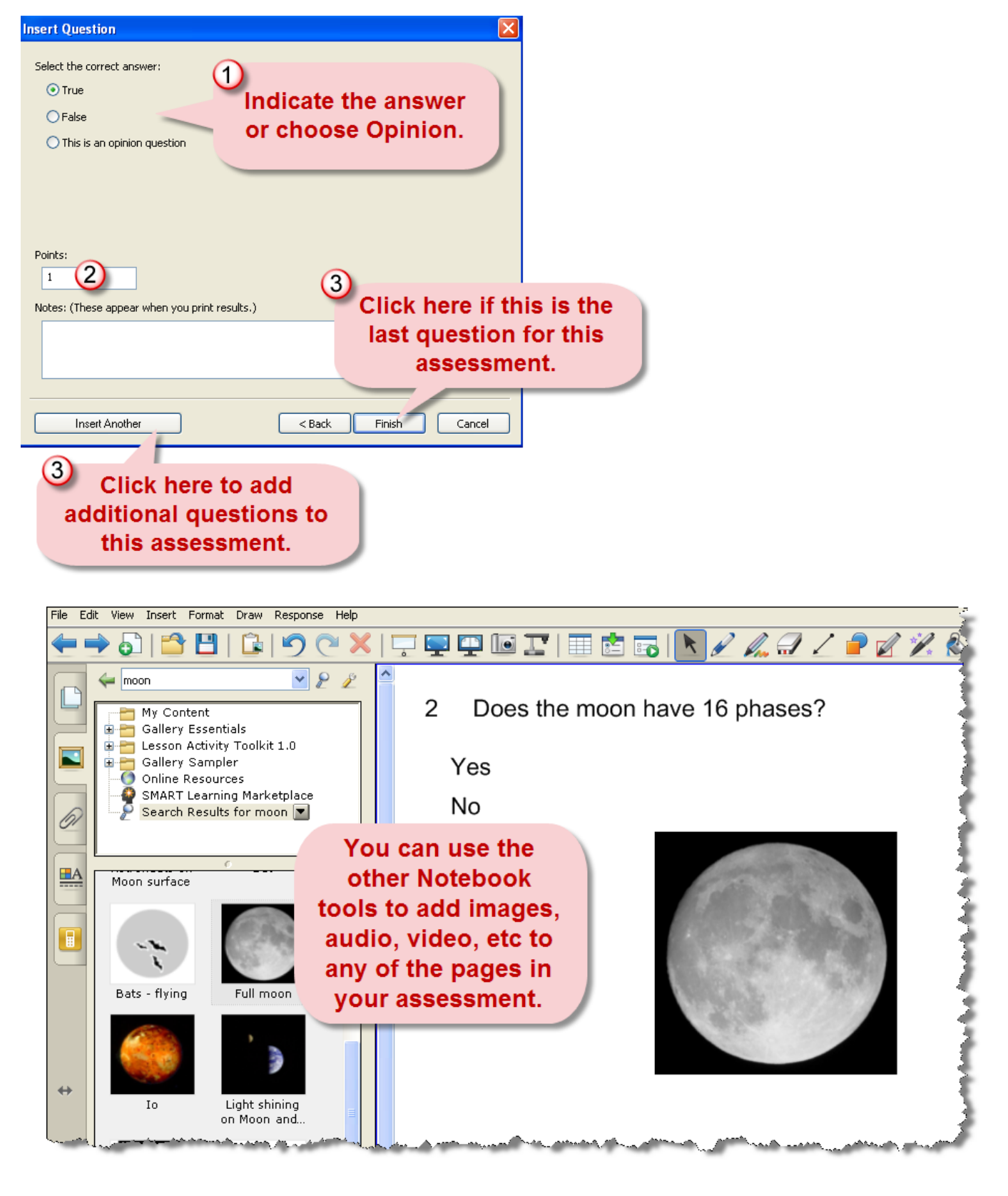

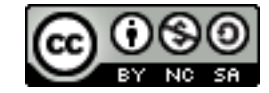

### Save the Assessment

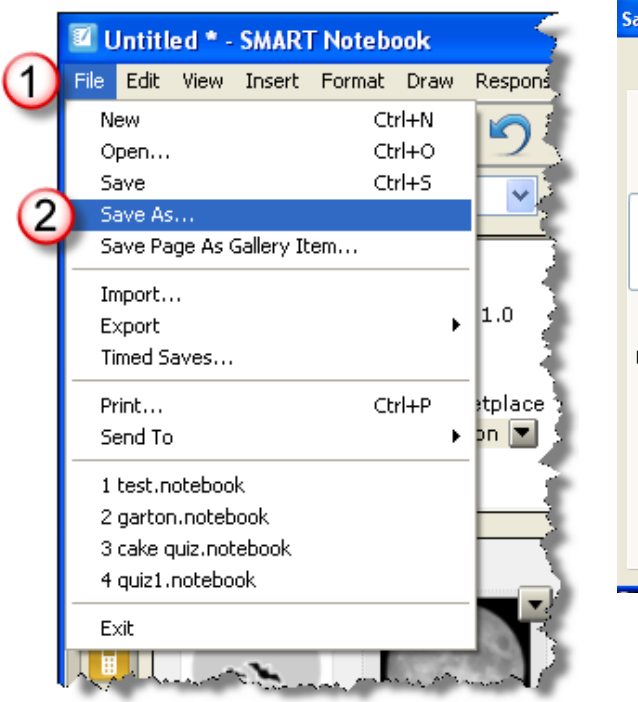

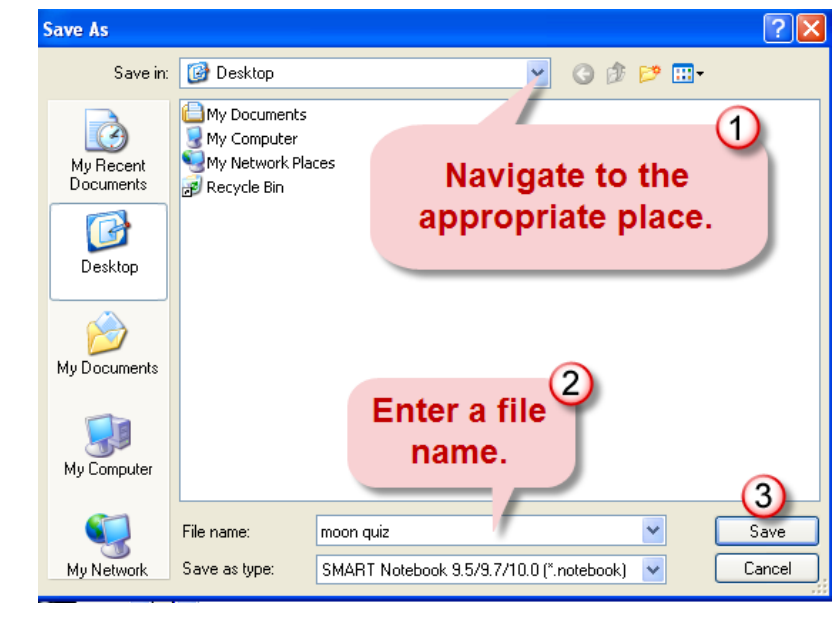

## Add Additional Questions

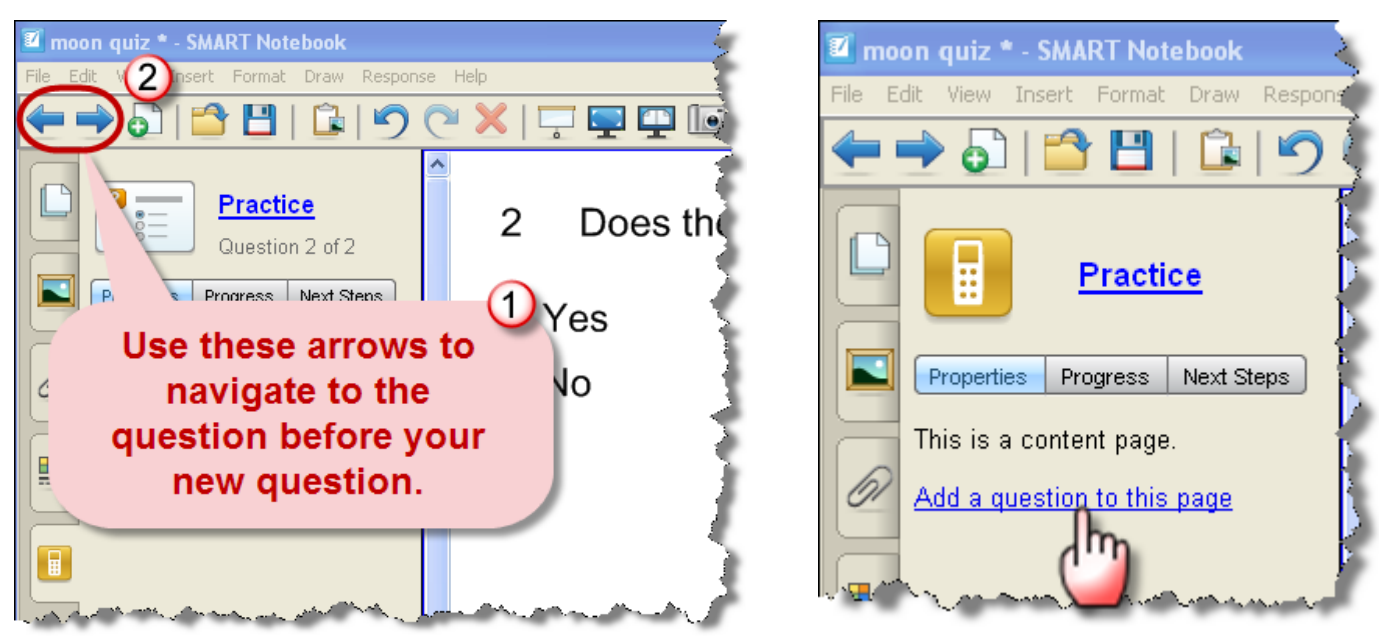

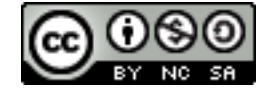

### Add More Choices to a Question

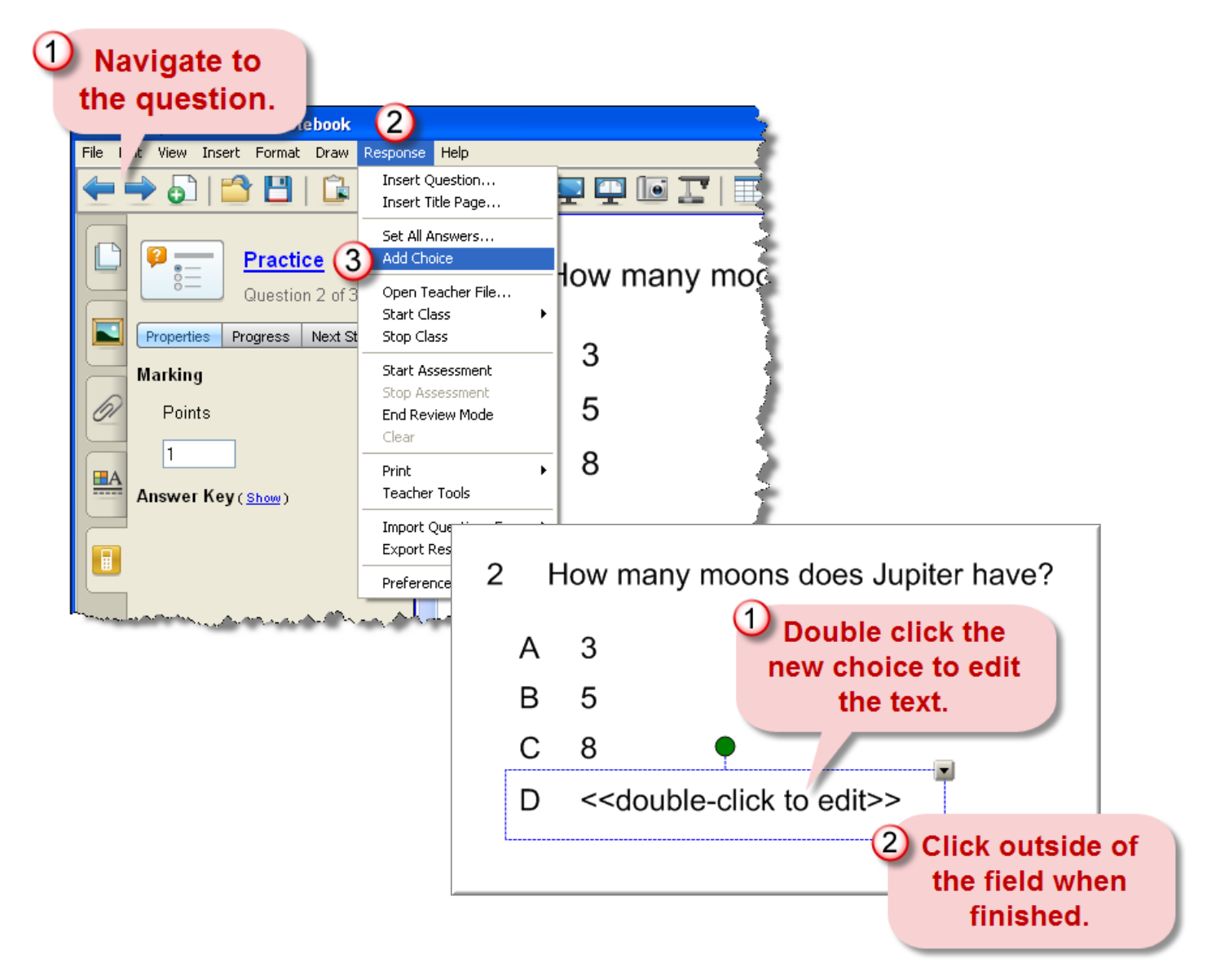

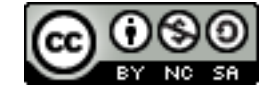

### Edit a Question's Text

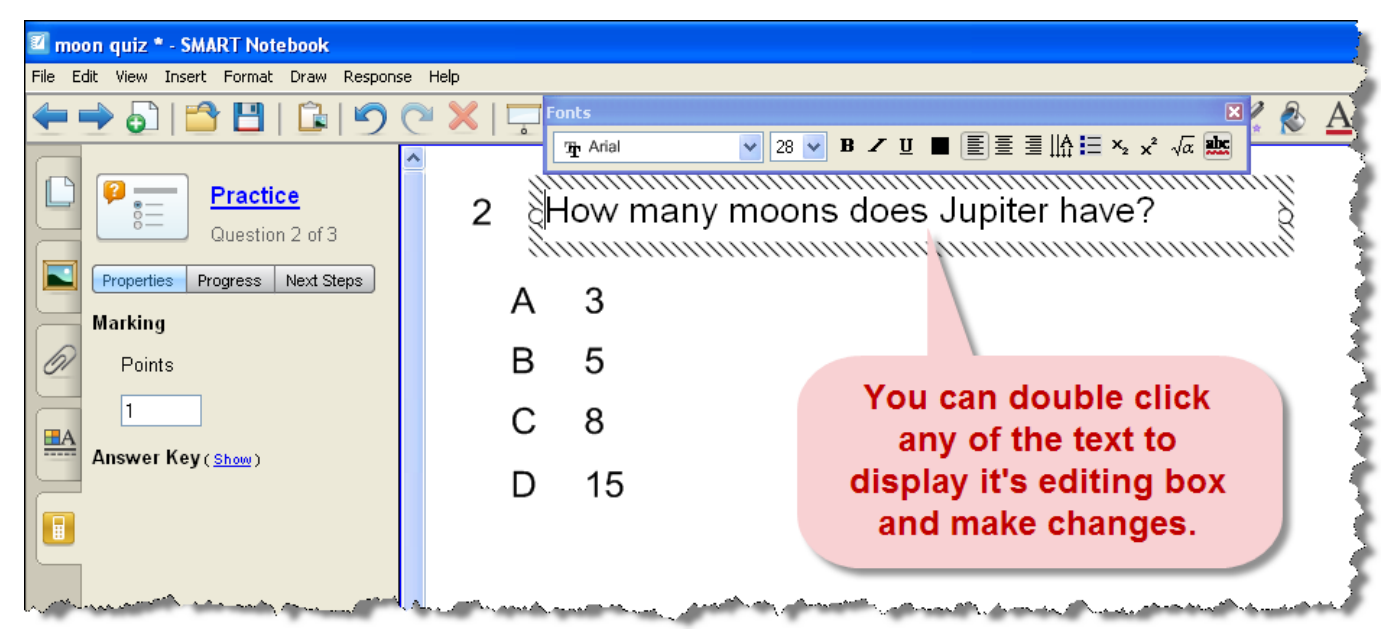

### Students Sign-in to Complete Assessment

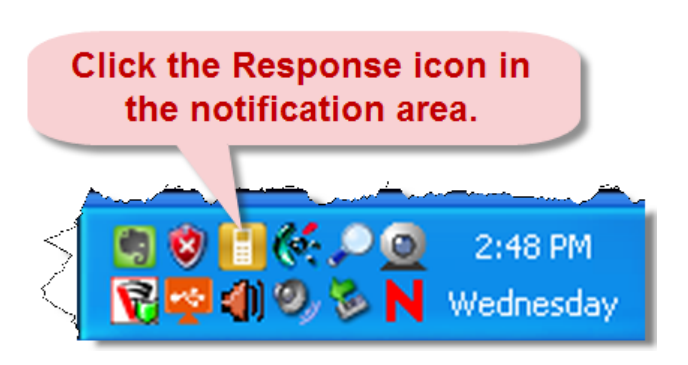

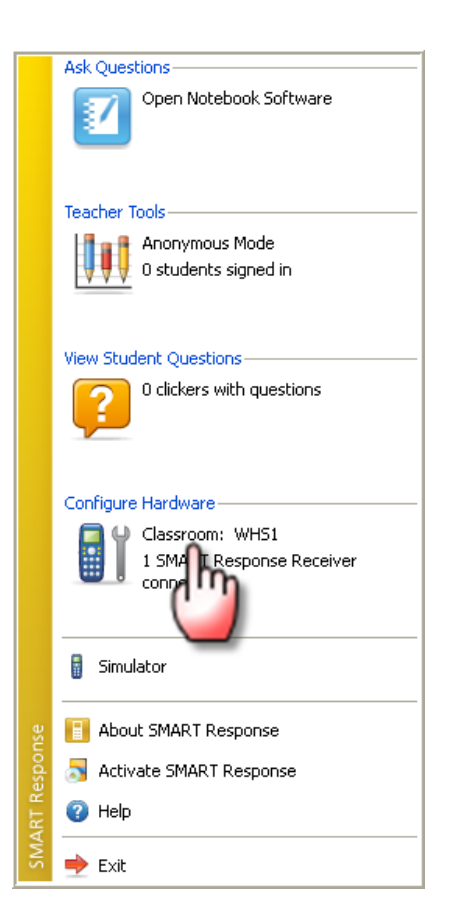

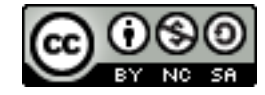

#### 11.30.2009 http://www.willard.k12.mo.us/co/tech/smartresponse.html Page 9

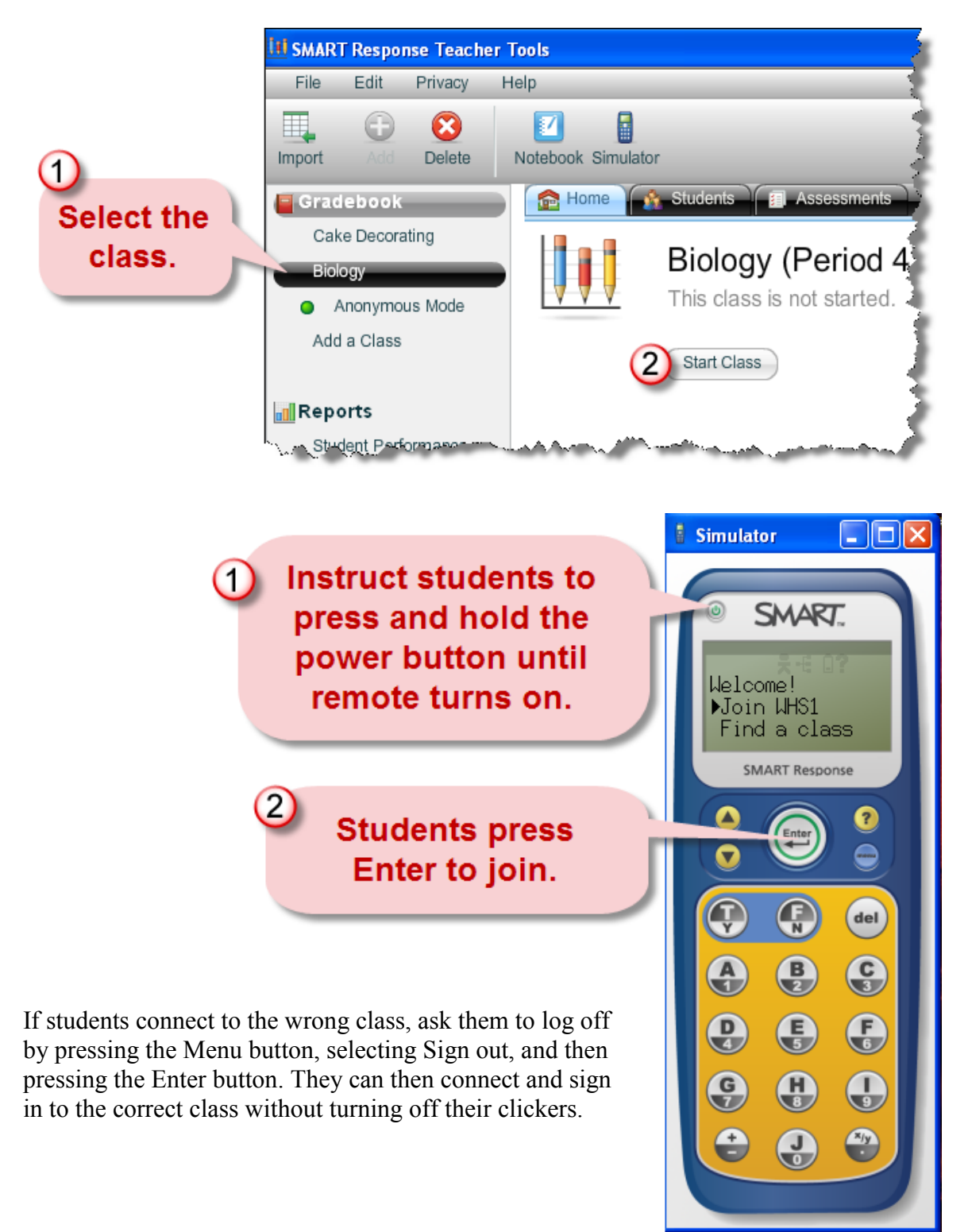

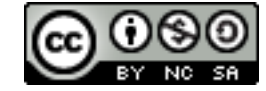

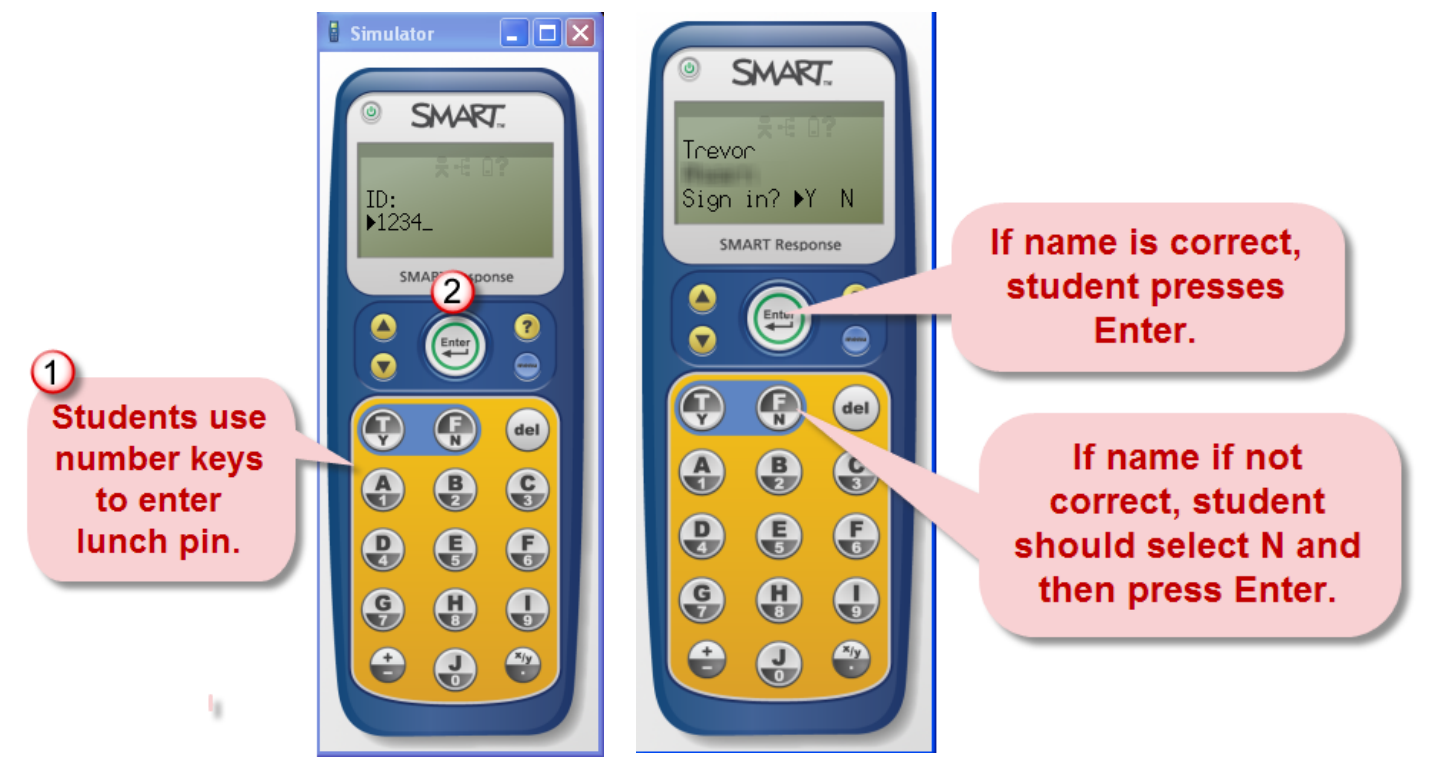

If an invalid ID number is entered, the display shows a message indicating that it was unable to sign in, with an option to try again.

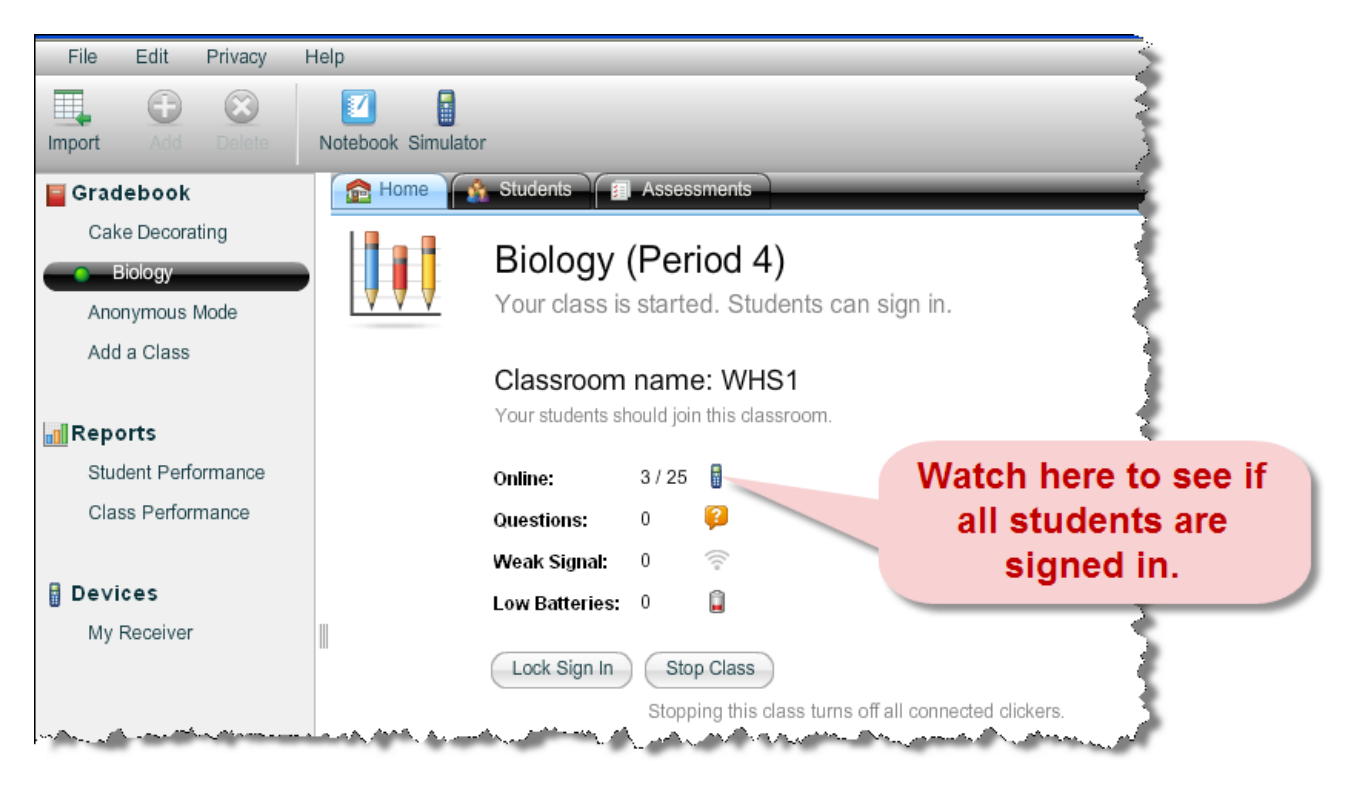

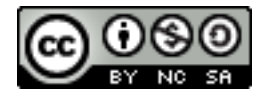

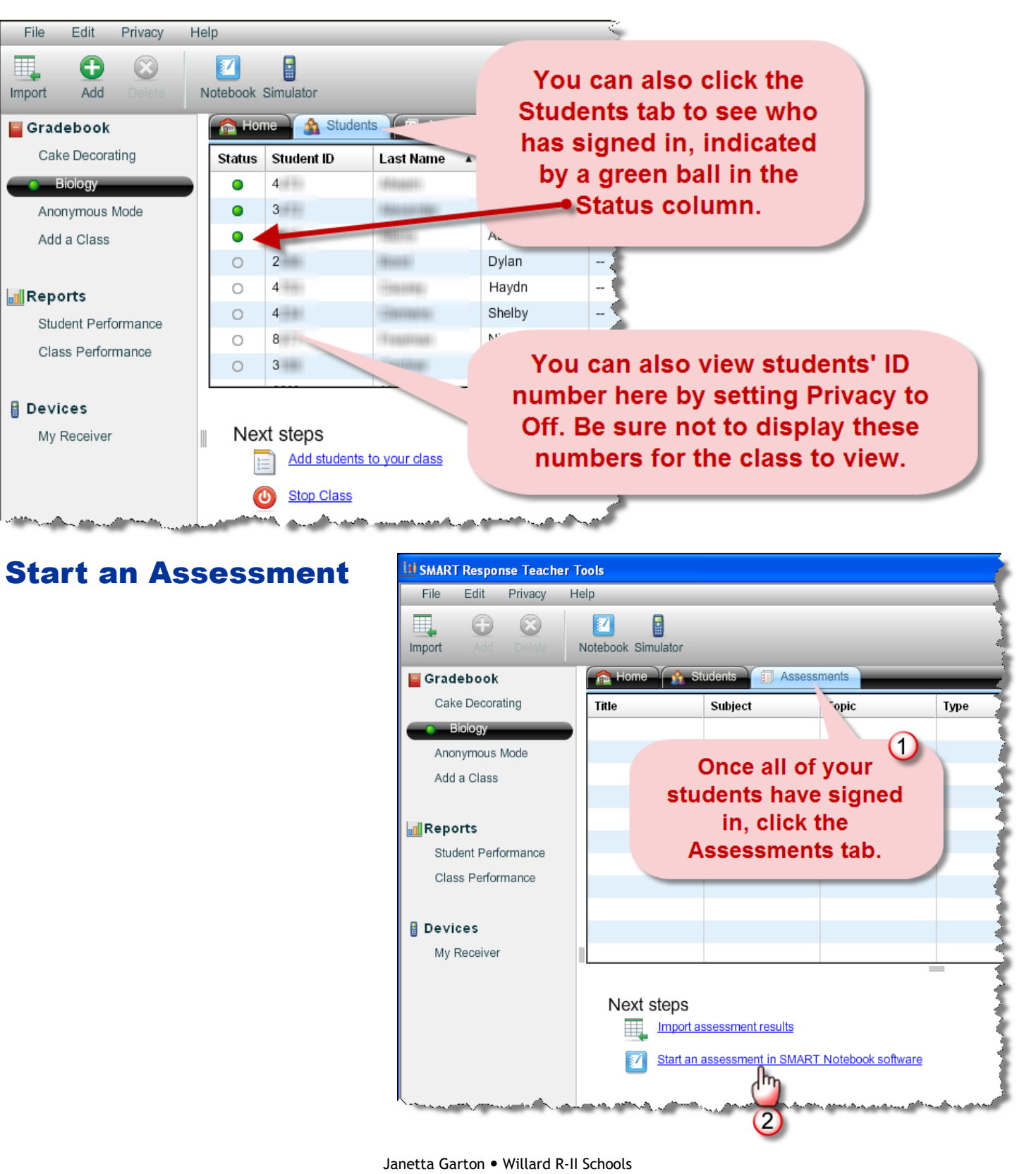

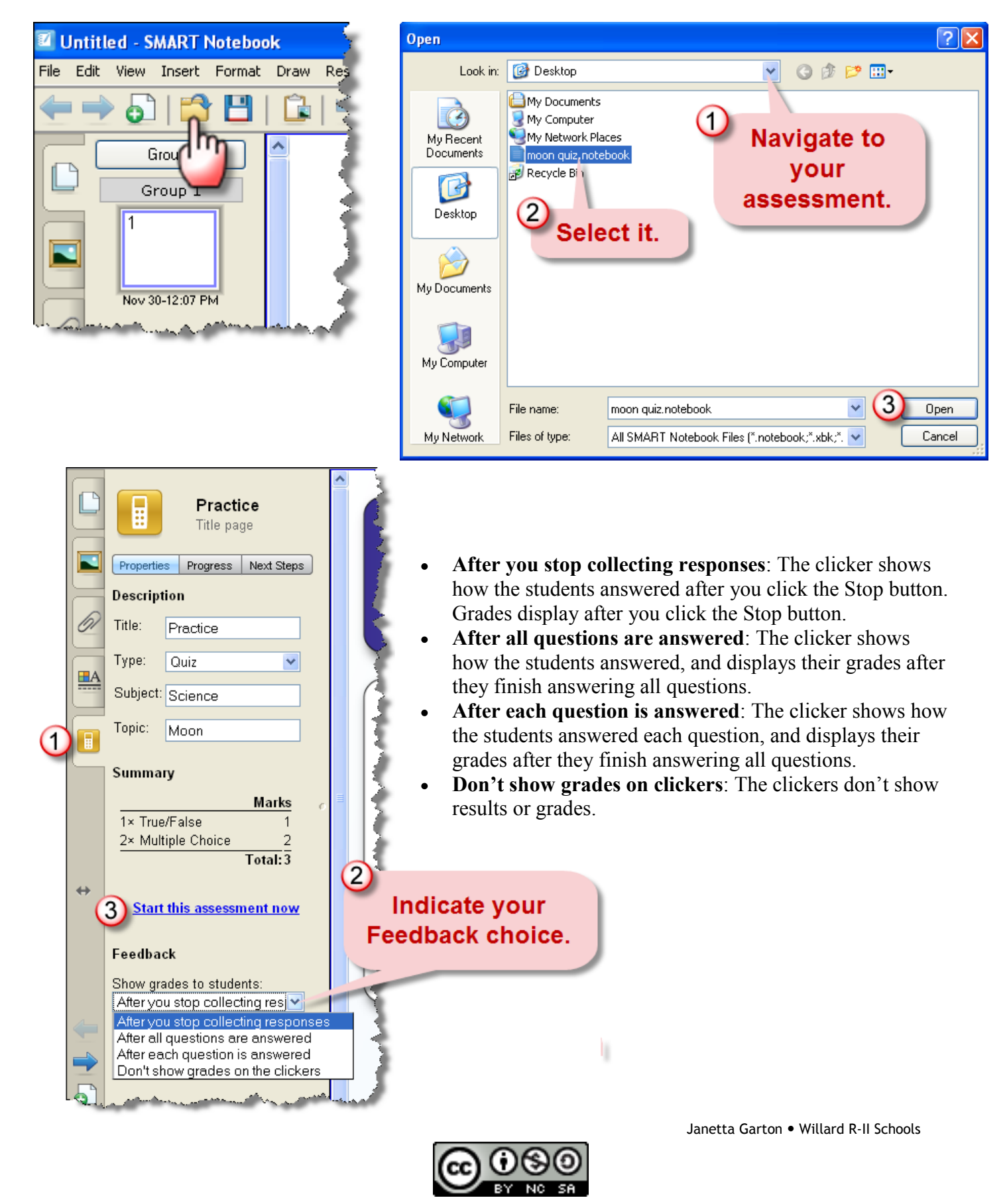

If you're projecting the questions on the screen, you can control the students' progress by selecting each question page in turn. If you provided printed students handouts, they can control their own pace.

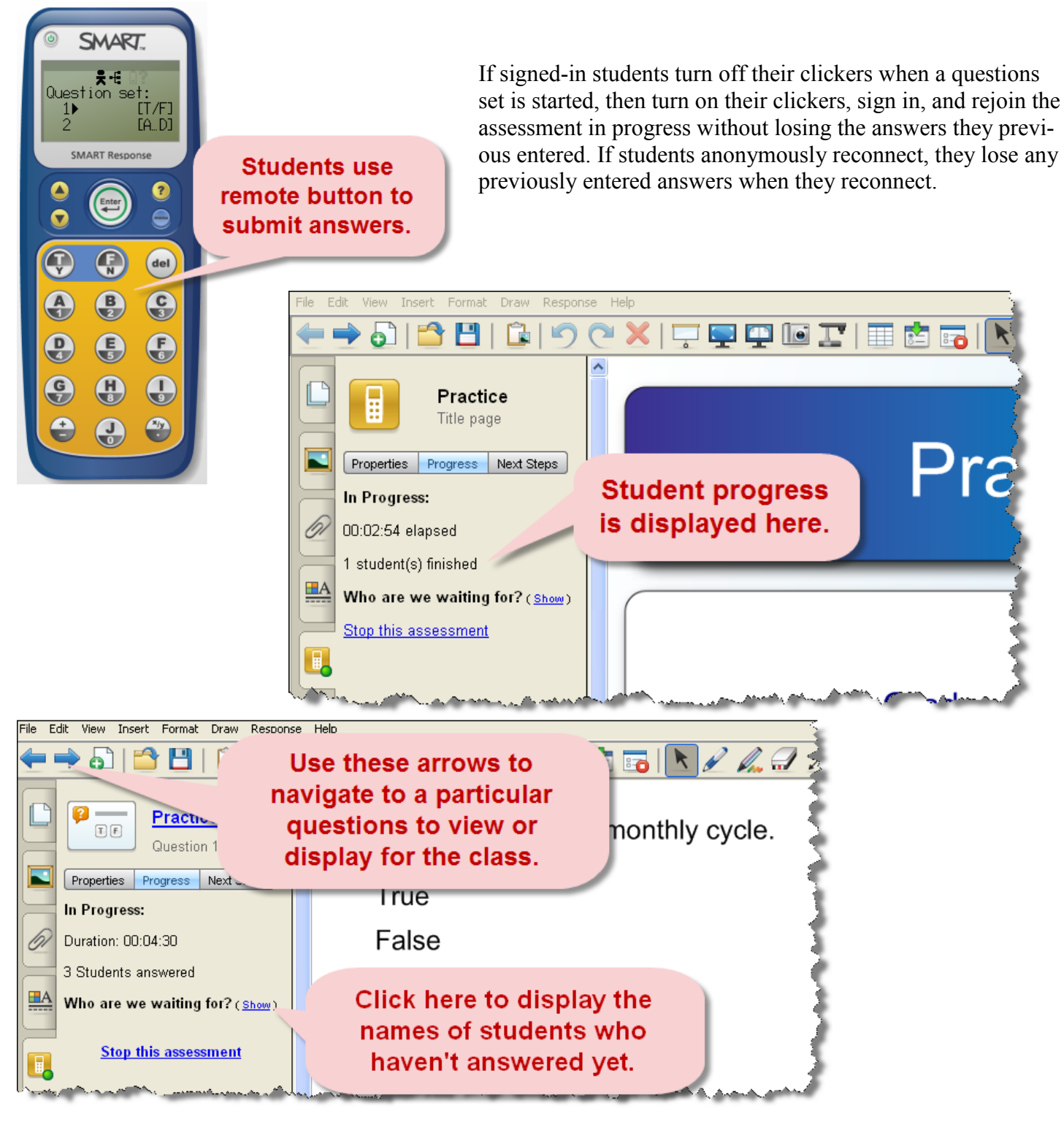

![](_page_12_Picture_5.jpeg)

![](_page_13_Picture_3.jpeg)

![](_page_13_Picture_5.jpeg)

#### Save Results

![](_page_14_Picture_4.jpeg)

![](_page_14_Picture_5.jpeg)

#### Your original assessment file is now still available for future use.

![](_page_14_Picture_8.jpeg)

### Disconnect Clickers

You can disconnect and turn off all clickers simultaneously. Students can disconnect their clickers by pressing and holding the Power button.

![](_page_15_Picture_5.jpeg)

![](_page_15_Picture_7.jpeg)